# Part 1 – Set a Secure Password

Welcome to HPU! New students must claim their HPU account in order to gain access to HPU Gateway, University email, Office 365 for Education, campus computers, wireless access for personal devices, the Blackboard Learn system, and Atomic Learning. The process is quick and easy, and will only need to be completed once.

1) Navigate your browser to the Account Claim tool by visiting the HPU home page at **[www.hputx.edu](http://www.hputx.edu/)**, then choose **Quick Links** from the bar at the top of the page.

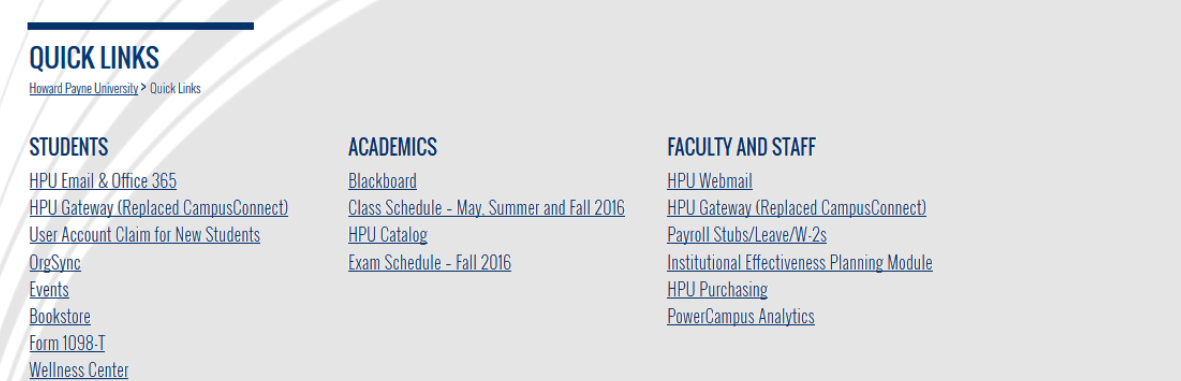

- 2) Note that **Quick Links** holds many useful links to campus systems, including student email and Office 365, Blackboard, etc. To continue with the account claim process, select **User Account Claim for New Students** under the **Students** section.
- 3) You will be taken to the HPU Gateway login page.

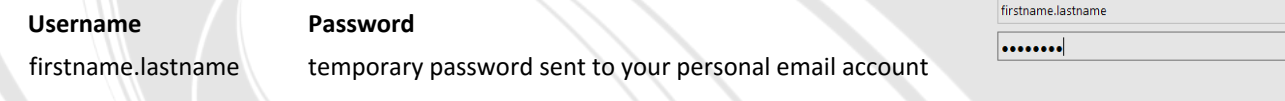

4) You will be asked to update your password. This will change your password for all HPU systems. Please choose one that is secure and something you can remember.

Best practice is to include both capital and lower case letters, at least one number, and a special character.

The old password value requested here will be the temporary password sent to your personal email account. If you did not receive this temporary password, please contact IT Services.

Once you submit your password change, you will be returned to the login screen. Proceed to the next page for account verification to complete the account claim process.

**Update Password** 

Sign in

You must update your password because your password has expired.

Sign in with your HPU username and password

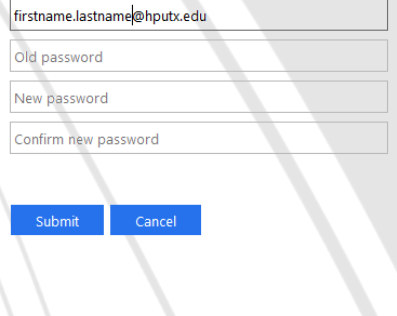

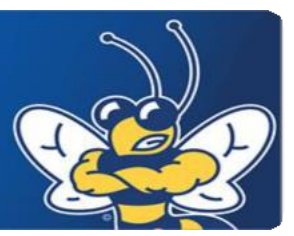

# Part 2 – Verify Your Account

After you have set your HPU password, you are ready to verify your account. The following instructions will walk you through account verification. You should be automatically returned to the HPU Gateway login page. If not, you can always access the site using the following instructions.

### **Login to HPU Gateway**

- 1) Browse to the HPU home page a[t www.hputx.edu](http://www.hputx.edu/) and then select **Quick Links**.
- 2) Click the **HPU Gateway** link under the Student or the Faculty and Staff section.
- 3) Enter your standard HPU username and password to login.

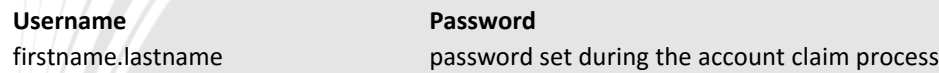

### **Verify Account**

You will then be prompted to verify your account. You need the following pieces of information in order to complete this process.

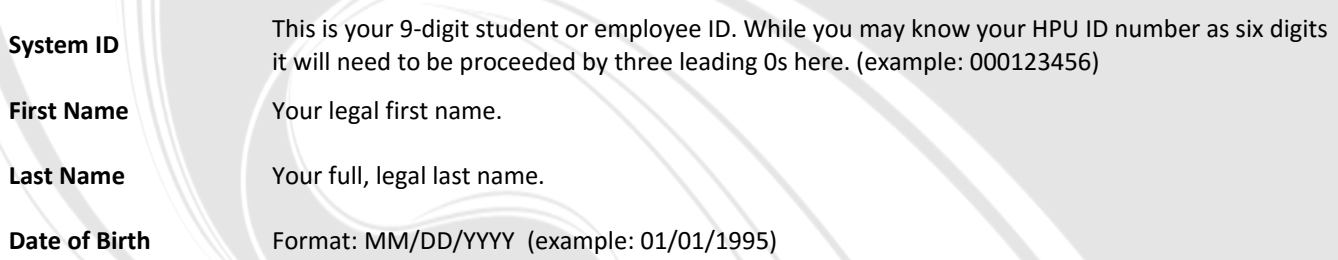

Once your account is successfully verified, you should see the message below. **Be sure to log out of the system (top right corner) and back in a[t https://gateway.hputx.edu](https://gateway.hputx.edu/) before proceeding in the system.**

#### **Verify an Account**

Congratulations! Your account has been verified. Some settings may not take effect until the next time you logon.

### IT Services Help Desk

**Phone:** (325)‐649‐8840 or toll free (888)‐649‐8767 **Email:** [helpdesk@hputx.edu](mailto:helpdesk@hputx.edu) **Walk-in:** Packer Admin Building, Room 108 **Website:** [http://helpdesk.hputx.edu](http://helpdesk.hputx.edu/)